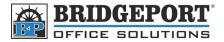

# Add a User on the Bizhub 200/250/350

Users are made up of several groups. There are 10 groups of 100. In each of the 10 groups, there are 10 sub-groups of 10 that can contain up to 10 users. This allows for a total of 1000 users.

# Add/Edit/Delete User Via Web-Connect

- 1. Double click the "Bizhub 200/250/350" Icon on your desktop. If you do not have an icon, open your internet browser and enter the IP address of your MFP. (If you do not know your MFP's IP address, please check with your system administrator)
- 2. Enter the "Administrator Password" (Default is 12345678) and click [Log-in]

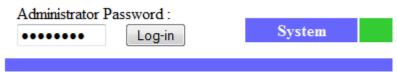

3. Click [Administrator Management] on the left side column

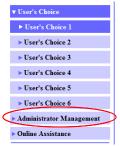

4. Click [User Authentication]

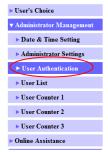

5. Click on the main group set you wish to add/edit/delete user and then click on a sub-group you wish to add/edit/delete

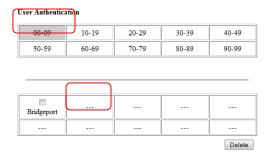

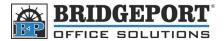

### To add a user

1. Click on an empty location [---]

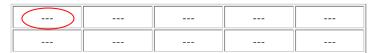

- 2. Enter the name you wish to use
- 3. Enter the desired password twice
- 4. Enter an email address
- 5. Click [Apply]
- 6. The user has been added

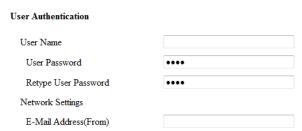

# To Edit a User

- 1. Click on the User's Name
- 2. Make your desired changes, and click [Apply] (*If you are changing the password, click* [Change Password] **before** clicking [Apply])
- 3. Changes have been made.

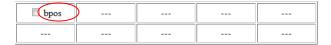

# To Delete a User

- 1. Click the checkbox beside the user's name
- 2. Click [Delete]
- 3. The user has been deleted

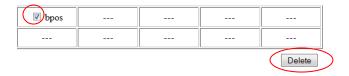

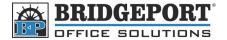

# Add/Edit/Delete User via the MFP Control Panel

- 1. Press [Utility/Counter]
- 2. Touch [Admin. Management]
- 3. Enter the password (default is 12345678) and touch [Enter]
- 4. Touch [Admin 1]
- 5. Touch [Account/User Authentication]
- 6. Touch [User Auth. Setting]
- 7. Touch [User Registration]

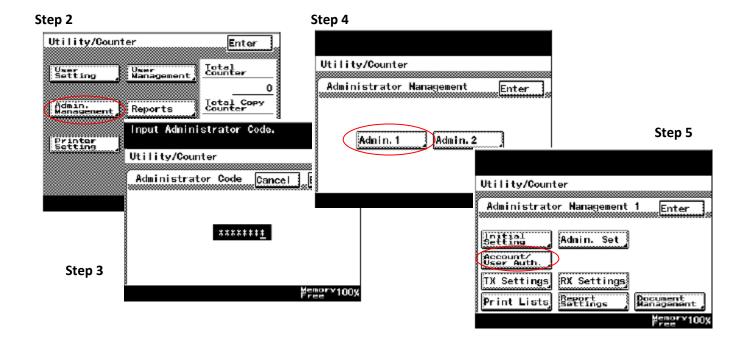

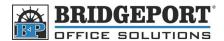

### To Enter a New User

- 1. Touch an empty location
- 2. Touch [User Information]
- 3. Touch [Username]
  - a. Enter a username and touch [Enter]
- 4. Touch [Password]
  - a. Touch [New Password]
    - i. Enter the desired password and touch [Enter]
  - b. Touch [Confirm New Password]
    - i. Re-Enter the password and touch [Enter]
  - c. Touch [Enter]
- 5. Touch [Enter]
- 6. If you wish to set up an email address for this user, touch [Network Info], otherwise go to step 6
  - a. Touch [Email Address (From)]
    - i. Enter the email address and touch [Enter]
  - b. Touch [Enter]
- 7. Touch [Enter]
- 8. User has been registered

## To Edit a User

- 1. Touch the username to be edited
- 2. Touch [General Settings] (Follow *To Enter a User* instructions, steps 2-7)
- 3. Make the desired changes
- 4. Touch [Enter] twice

#### To Delete a User

- 1. Touch the username to be deleted
- 2. Touch [Delete]
- 3. Touch [Yes]
- 4. Touch [Enter]